Watch your DISH Network®TV-Everywhere!

ViP<sup>®</sup>922 SlingLoaded<sup>™</sup> DVR

# Welcome to DISH Remote Access

Your ViP922 SlingLoaded receiver makes it easy to watch and control your home TV and DVR from virtually anywhere, anytime on your desktop, Mac, laptop, or Apple® mobile device. Whether you are in the back yard, at work, or on the other side of the world, your DISH Network live and recorded content is now at your fingertips. **Get started now!**

#### **Requirements:**

- A Microsoft<sup>®</sup> Windows PC with Microsoft Internet Explorer<sup>®</sup> 7 or 8, or Mozilla Firefox<sup>®</sup> 3 or later, or a Mac<sup>®</sup> OS computer with Apple Safari® 3 or 4, or Mozilla Firefox 3 or later.
- A High-speed broadband Internet connection connected to a router to create a home network.
- An Internet download speed of at least 1.5 Mbps and suggested Internet upload speed of at least 150 - 600 kbps. Faster upload speeds will provide better quality video.
- A ViP922 receiver activated on your DISH Network account.

#### **Step 1 – Verify the Receiver's Broadband Connection**

- Press MENU on the remote and select the Broadband Setup tile. Verify the Connection Status is "Connected" and displays a green icon.
- If the status is "Not Connected" and displays a red icon, then select the Reset Connection option on the TV screen.
- If your receiver does not recognize the home network, unplug your receiver from its power outlet for 30 seconds, and plug it back in.
- Re-verify that the Connection Status displays "Connected."

## **Step 2 – Log In to DISH Remote Access**

- Go online to www.dishnetwork.com and log in to your account. If you are a first-time user, you will need to register on the web site to create a new account.
- Select the DISH Remote Access link on the computer screen.
- If you have multiple receivers on your account, choose the ViP922 from the receiver drop-down list on the DISH Remote Access screen. If the receiver does not appear in the list, you can add it manually by entering your receiver ID number. If you do not know your receiver ID, press MENU twice on the receiver's remote control, or select the Equipment link from your dishnetwork.com account page.

#### **Step 3 – Set up Live TV Streaming**

- Select the blue button labeled Watch Live TV.
- Follow the on-screen instructions to download and install the plug-in, then verify the live video stream on your screen.

## **Step 4 – iPhone®/ iPod touch® App Download**

- Log in to DISH Remote Access at least once from your computer or laptop before setting up your Apple iPhone or iPod touch.
- Search for and download the free DISH Remote Access app from the App Store.
- Once the app is downloaded, log in using your DISH Network account username and password.

## **For Additional Support:**

 $\circledcirc$ 

**Visit www.dishnetwork.com/dishremoteaccess and select "View FAQs"** 

**Select MENU on your remote to access the Main Menu Help tile**

**Contact Customer Support: 1-800-333-3474**

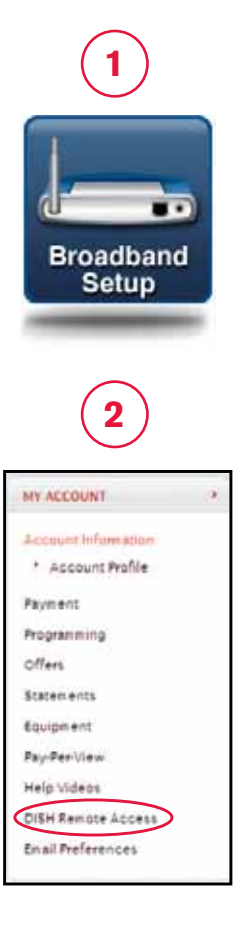

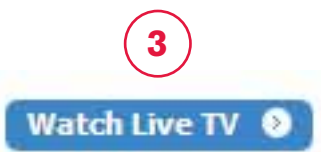

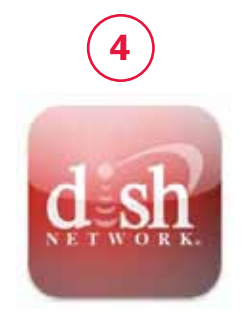